# **Honeywell**

# **Einbau-Anleitung**

# **Umrüstkit**

**EMC 561-MB256 auf EMZ 561-MB256 plus Art.-Nr. 013230**

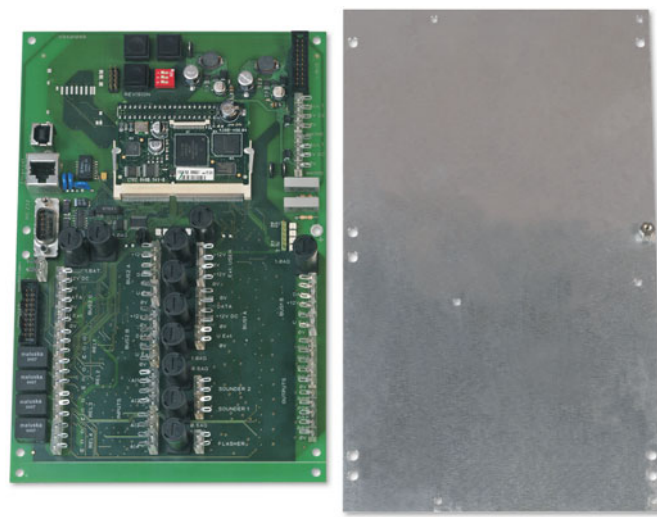

# **Lieferumfang**

Umrüst-Kit Art.-Nr. 013230 bestehend aus:

- Rechner-/Anschlussplatine 561-MB256 plus
- **Adapterblech**
- Verbindungskabel 4-polig, Länge 850 mm
- Isolations-Folie
- 5 x Kunststoff-Platinenhalter
- Zylinderschraube M4 x 6 mit Zahnscheibe
- 2 x Programmierstecker
- Adapterplatine für seriellen Drucker
- Programmier-Software "WINFEM Advanced", Art.-Nr. 013498 - Produktbegleitende Dokumentationen zu WINFEM Advanced sowie zur Zentrale 561-MB256 plus in elektronischer Form auf der WINFEM Advanced-CD.

## **Umbau-Vorbereitungen**

- 1.Über WINFEM-Advanced (Art.-Nr. 013498) die aktuelle Programmierung aus der Zentrale auslesen und abspeichern. Siehe hierzu Benutzerhandbuch WINFEM Advanced.
- 2.Einbruchmeldeanlage komplett spannungslos machen (Netz und Akku).

## **Umrüstung Rechner-/Anschlussplatine**

- 1.Alle Leitungsverbindungen zur und von der Rechnerplatine ausstecken.
- 2.Entfernen Sie die Befestigungsschrauben (1) der Rechnerplatine.
	- Wichtig: Die Befestigungsschrauben werden zur Montage des Adapterblechs benötigt.

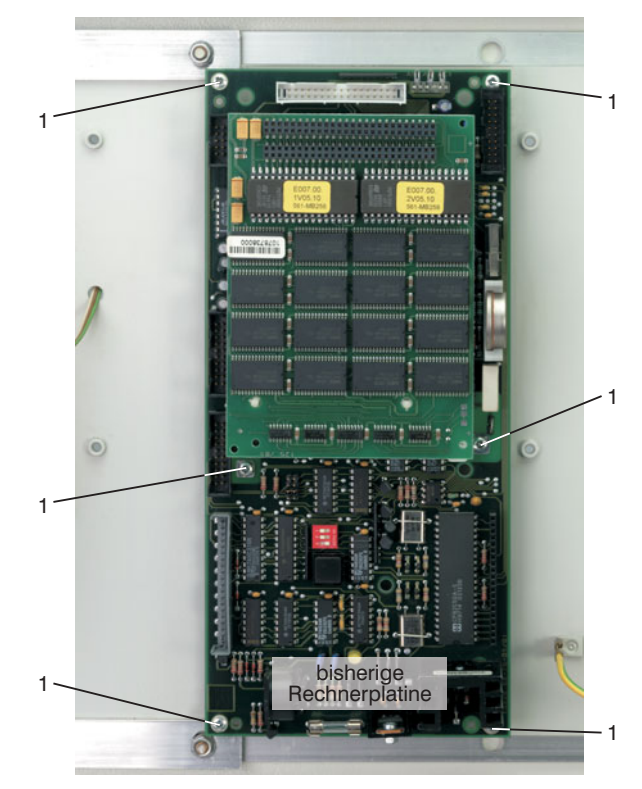

- 3.Adapterblech auf die Befestigungsbolzen der bisherigen Rechnerplatine aufsetzen und mit den Befestigungsschrauben (1) festschrauben.
- 4.Isolationsfolie auf das Adapterblech auflegen und anschließend Kunststoff-Platinenhalter (2) bis zum Einrasten in das Adapterblech eindrücken. Positionierung der Platinenhalter siehe nachfolgende Abbildung.

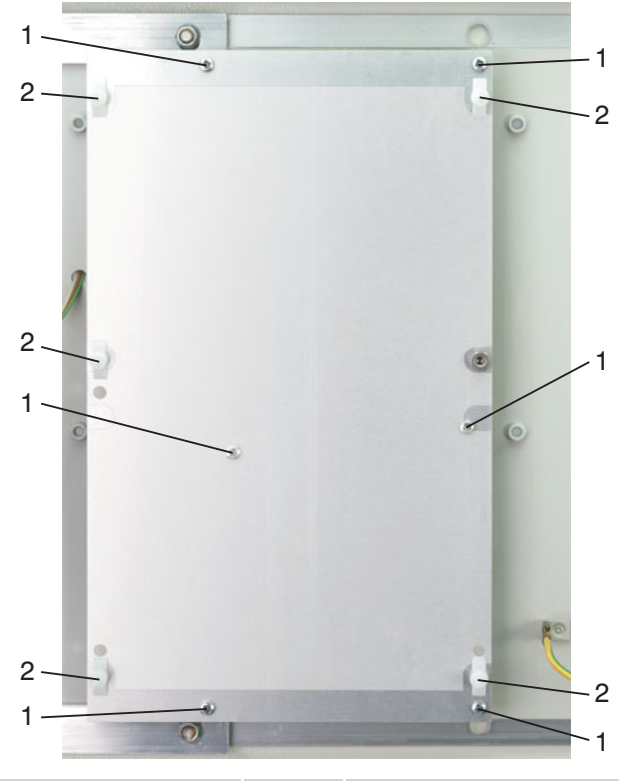

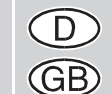

Änderungen vorbehalten

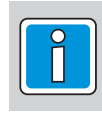

- 5.Neue Rechner-/Anschlussplatine auf die Kunststoff-Platinenhalter (2) aufsetzen und bis zum Einrasten aufdrücken. Wichtig: Platine jeweils direkt beim Platinenhalter nacheinander eindrücken.
- 6.Zylinderschraube M4 x 6 inkl. Zahnscheibe (3) einschrauben und festziehen.

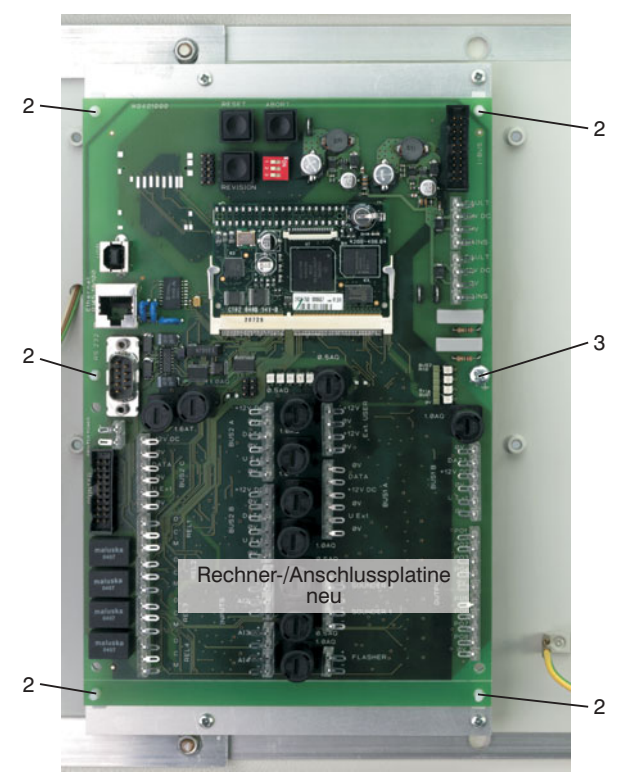

7.Aus beiliegendem Kabel (4-polig) und Federleisten (4-polig) ein Verbindungskabel zur Spannungsversorgung herstellen. Neue Rechner-/Anschlussplatine und bisherige Anschlussplatine mit diesem Versorgungskabel verbinden.

Leitungsverbindungen<br>Bisherige Anschlusspla

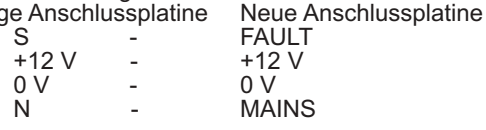

Anschlüsse<br>Neue Anschlussplatine:

Anschlusspins Netzteil (siehe Grafik "Kurzübersicht der Anschlüsse")

Bisherige Anschlussplatine:Zweiter Anschluss Netzteil (ST5) (siehe untenstehende Grafik)

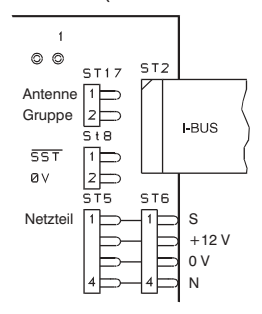

8.Restliche Leitungsverbindungen wieder herstellen. Anschlussbeschreibung siehe nebenstehende Grafik "Kurzübersicht der Anschlüsse" sowie Installationsanleitung der Zentrale. Nach Anschluss aller Leitungsverbindungen die Zentrale wieder in Betrieb nehmen (Netz und Akku). Ausnahme: Die I-BUS-Verbindung zu den I-BUS-Erweiterungen erst nach Übertragung der Programmierung mit WINFEM Advanced wieder herstellen.

**Honeywell Security Deutschland** Novar GmbH Johannes-Mauthe-Straße 14 D-72458 Albstadt www.honeywell.com/security/de

P00168-28-002-04 2008-08-25 ©2008 Novar GmbH

# **Kurzübersicht der Anschlüsse**

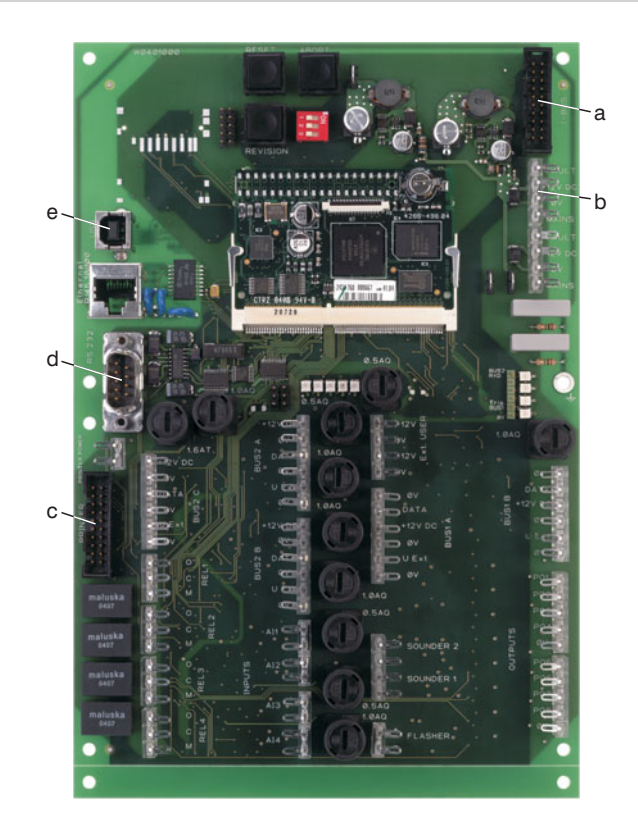

- a.Stecker für Verbindungskabel zum ersten I-BUS Modul
- b.Anschlusspins für Verbindungskabel zum Netz-/Ladeteil
- c. Stecker für Anschlusskabel paralleler Drucker
- d.D-SUB Stecker für Anschlusskabel serieller Drucker bzw. für Anschluss DataSafe-Protokollgerät

e.USB-Schnittstelle (Revision 1.1) für

- Download/Upload Applikations-Firmware
- Download/Upload Parametrierung
- Download/Upload Bootloader-Firmware
- Upload Ereignisspeicher
- Upload Alarmspeicher
- Upload FileInfos

## **Parametrierung**

- 1.In WINFEM-Advanced (Art.-Nr. 013498) die herunter geladene Programmierung der Zentrale (bisherige Rechnerplatine) in neue Zentralenversion konvertieren.
- 2.Nach der Konvertierung die Programmierung überprüfen und abspeichern.
- 3.Geänderte Programmierung in die Zentrale übertragen.

#### **Ausführliche Informationen zur Bedienung von WINFEM Advanced entnehmen Sie bitte dem Benutzerhandbuch WINFEM Advanced.**

# **N Wichtige Hinweise**

- Mit der "Zentrale" 561-MB256 plus ist kein IGIS-LAN-Betrieb möglich. Ebenso wird der Anschluss eines seriellen Druckers über die Adapterplatine Tischdrucker (Art.-Nr. 013220.14) nicht unterstützt.

- Weitere wichtige Informationen entnehmen Sie bitte der Installationsanleitung der Zentrale 561-MB256 plus, Kapitel "Besondere Hinweise zur Installation bzw. Projektierung".

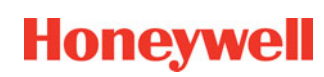

# **Honeywell**

# **Mounting Instructions**

# **Retrofit kit IDC 561-MB256 to IACP 561-MB256 plus Item no. 013230**

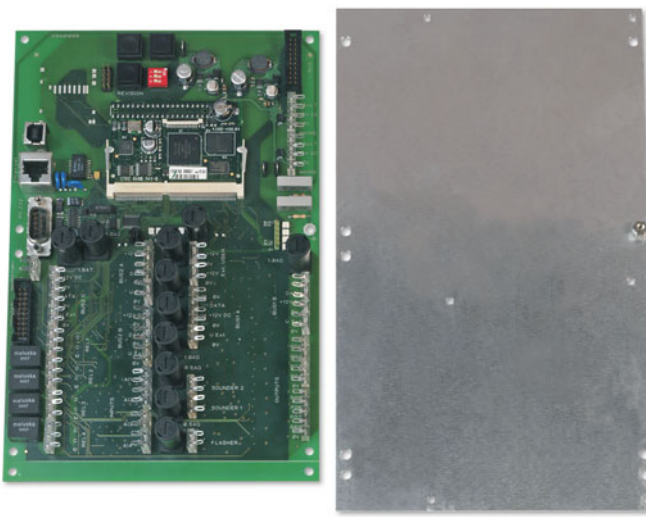

# **Scope of delivery**

Retrofit kit item no. 013230 consisting of:

- computer/connection PCB 561-MB256 plus
- adapter plate
- connection cable 4-pole, length 1000 mm
- insulating foil
- 5 x plastic PCB holder
- pan head screw M4 x 6 with tooth lock washer
- 2 x programming plug
- adapter PCB for serial printer
- programming software "WINFEM Advanced", item no. 013498
- accompanying documentation to WINFEM Advanced and control panel 561-MB256 plus in electronical form on the WINFEM Advanced CD.

# **Preparation for retrofitting**

- 1.Download and save the current programming with WINFEM Advanced (item no. 013498).
- For details see user manual WINFEM Advanced.
- 2.Set the intrusion detection system completely free of voltage (mains and accumulator).

## **Retrofitting computer/connection PCB**

- 1.Disconnect all cable connections to and from the computer PCB.
- 2.Remove the fastening screws (1) of the computer PCB. Important: The fastening screws are required for mounting the adapter plate.

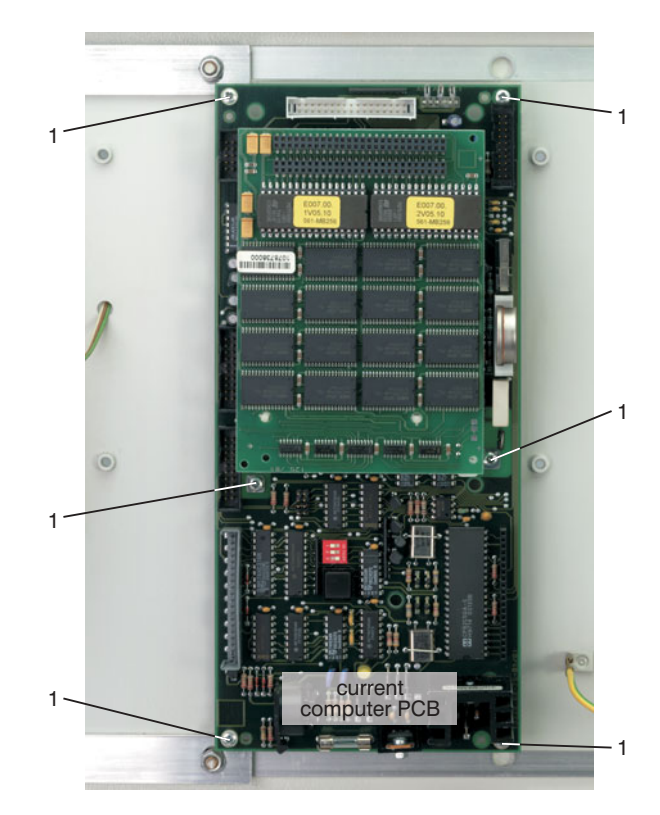

- 3.Place the adapter plate on the fastening bolts of the current computer PCB and screw it down with the fastening screws (1).
- 4.Put the insulating foil on the adapter plate and then press the plastic PCB holders (2) into the adapter plate until they snap in. Position of the plastic PCB holders you can see in the following illustration.

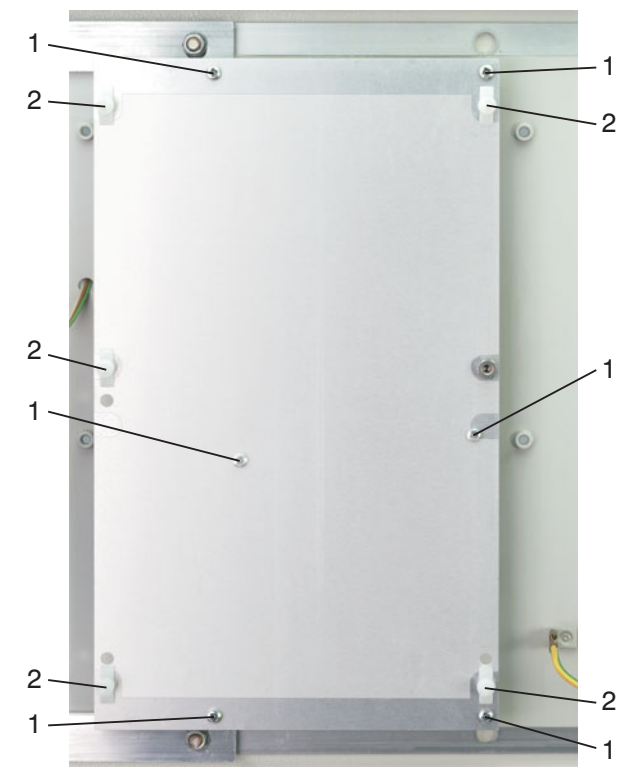

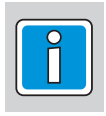

Subject to change without notice

- 5.Put the new computer/connection PCB on the plastic PCB holders (2) and press it on until it snaps in.
- Important: Press on the PCB directly at each plastic PCB holder one after the other.
- 6.Screw in the pan head screw incl. tooth lock washer (3) and fasten it.

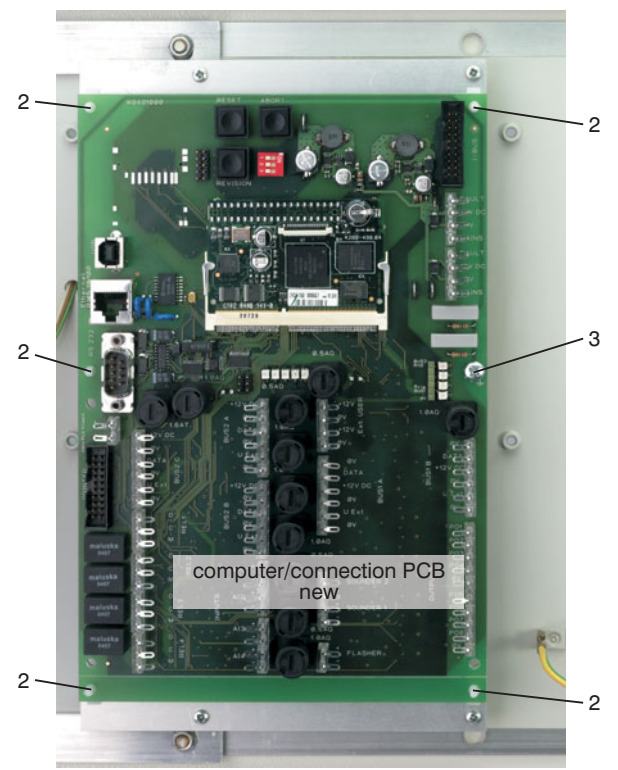

7.Make a connection cable for power supply with the included cable (4-pole) and socket connectors (4-pole). Connect the new connection PCB and the current connection PCB with this connection cable.

# Wire connections:<br>Current connection

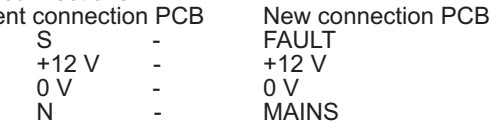

Terminals:<br>New connection PCB:

Terminal power supply (see illustration "Overview of the terminals") Current connection PCB: 2nd terminal power supply (ST5)

(see illustration below)

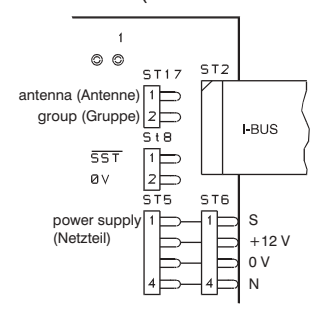

8.Reconnect the remaining cable connections. For description of the terminals see illustration "Overview of the terminals" and Installation Instructions of the central unit.

After connecting all cable connections reactivate the central unit (mains and accumulator).

**Exception:** The I-BUS connection to the I-BUS extensions has to be reestablished not before the programming is transmitted via WINFEM Advanced.

#### **Honeywell Security Deutschland** Novar GmbH Johannes-Mauthe-Straße 14

D-72458 Albstadt www.honeywell.com/security/de P00168-28-002-04 2008-08-25 ©2008 Novar GmbH

# **Overview of the terminals**

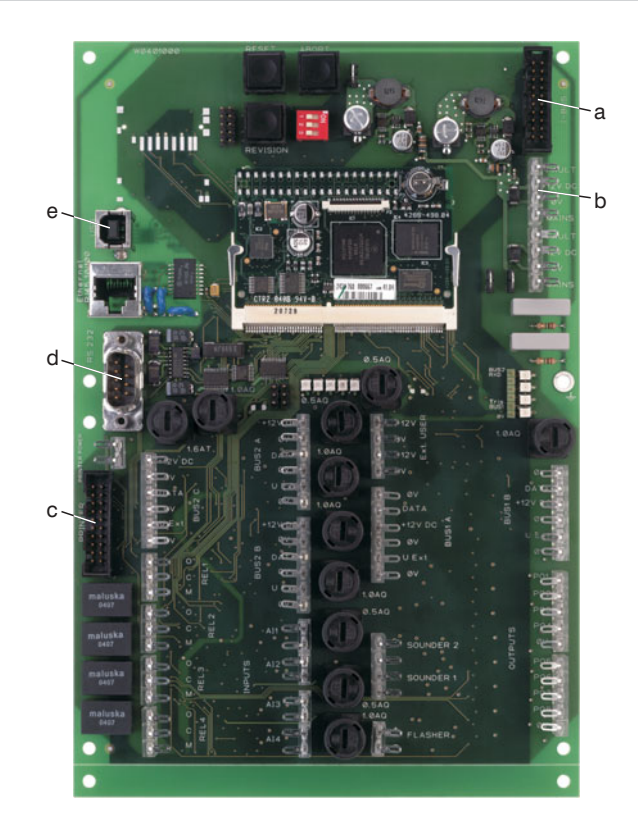

- a.Plug for the connection cable to the 1st I-BUS module
- b.Terminal for the connection cable to the power supply unit
- c. Terminal for the connection cable to a parallel printer
- d.D-SUB plug for the connection cable to a serial printer or a DataSafe prorocol device

e.USB interface (Revision 1.1) for

- Download/Upload applickation firmware
- Download/Upload parameterization
- Download/Upload bootloader firmware
- Upload event memory
- Upload alarm memory
- Upload file infos

## **Parameterization**

- 1.In WINFEM-Advanced (item no. 013498) convert the downloaded programming of the central unit (previous computer PCB) into the new central unit version.
- 2.After convertion check the programming and save it in WINFEM Advanced.
- 3.Upload the changed programming into the control panel.

#### **Exctensive information for operating WINFEM Advanced you can take from the User Manual WINFEM Advanced.**

## **Important notes**

- With the "control panel" 561-MB256 plus no IGIS-LAN operation is possible. Also, the connection of a serial printer via the adapter PCB desktop printer (item no. 013220.14) is not supported.

- For further important information see the Installation Instructions of the control panel 561-MB256 plus, chapter "Besondere Hinweise zur Installation bzw. Projektierung".

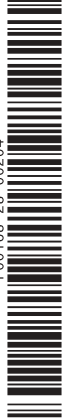

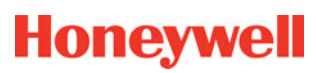